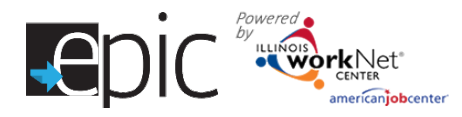

## **Purpose:**

To provide a tool case workers/career navigators can use to develop Individualized Services, Training and Employment Plan that:

- Documents achievem ents and goals.
- Identifies steps needed to achieve those goals.
- Documents current status and flags when intervention is needed.

# **Highlights:**

- Custom er information submitted during the EPIC application process is used to populate the ISTEP.
- The career navigator reviews the information and identifies recommended next steps that include: start/ end dates, status, notes, and earned credentials (when applicable upon successful completion of the item).
- The career navigator adds recommended steps by selecting from a list of steps/services that are aligned to IWDS services. Co-enrolled EPIC/WIOA custom ers that have ISTEP services identified will automatically populate IWDS.
- Custom ers will be able to view through their Illinois workNet account. Recommended steps will be displayed using custom er-friendly text with links to related resources in Illinois workNet.
- The ISTEP was developed based on feedback from Commerce and Career Planners. This is the initial release and developm ent is ongoing. Career navigators and program partners will continue to be involved in the coengineering process to develop a useful, universal tool for all Illinois workNet partners.

**Who can use the ISTEP?** Only staff and custom ers, that have been given access to th e program, can view the ISTEP.

- **Statewide User Roles -** Statewide staff view/editISTEPs for all custom ers who have submitted an EPIC application.
- **Career Planner/Case Worker Role -** Staff can view/edit ISTEPs for custom ers in their region/ officewho have submitted an EPIC application.
- **CBO Role -** Staff can view/editISTEPs for custom ers in their region/ officewho have submitted an EPIC application.
- **Partner Roles -** Staff can view/editISTEPs for custom ers, in their team, who have submitted an EPIC application. Som e personal identifiable information is hidden from this role (i.e., email, address, phone, etc.).
- **Customers –** Custom er's, who have submitted an EPIC application, will be able to view their ISTEP through their EPIC program tools located in My Dashboard *(coming soon).*

### **How do you access the ISTEP?**

- 1. Go t[o www.illinoisworknet.com](http://www.illinoisworknet.com/) and log in to your account.
- 2. Go to My Dashboard and select Partner Tools.
- 3. Select EPIC Partner Tools.
- 4. Access the list of custom ers and select the custom er's Profile link.
- 5. Once in the custom er's profile, select the ISTEP tab.

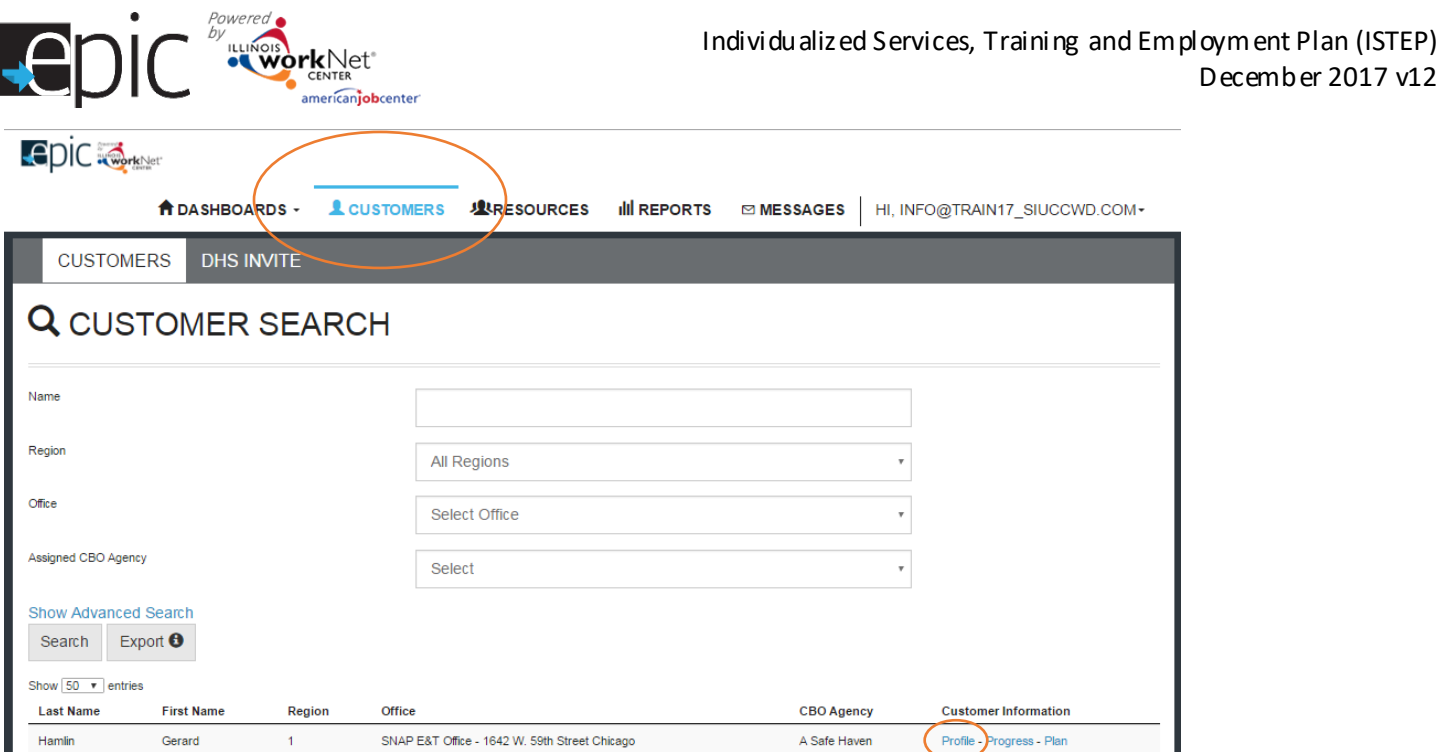

Once on the custom er's profile, select ISTEP.

Add steps based upon the plan established for the training program selected for the custom er. When finished adding steps, print a copy for the custom er, obtain a signature, and retain a signed paper copy in the custom er file. Give a copy to the custom er. A copy of the signed version can be uploaded to the custom er progress pag e, but is not required.

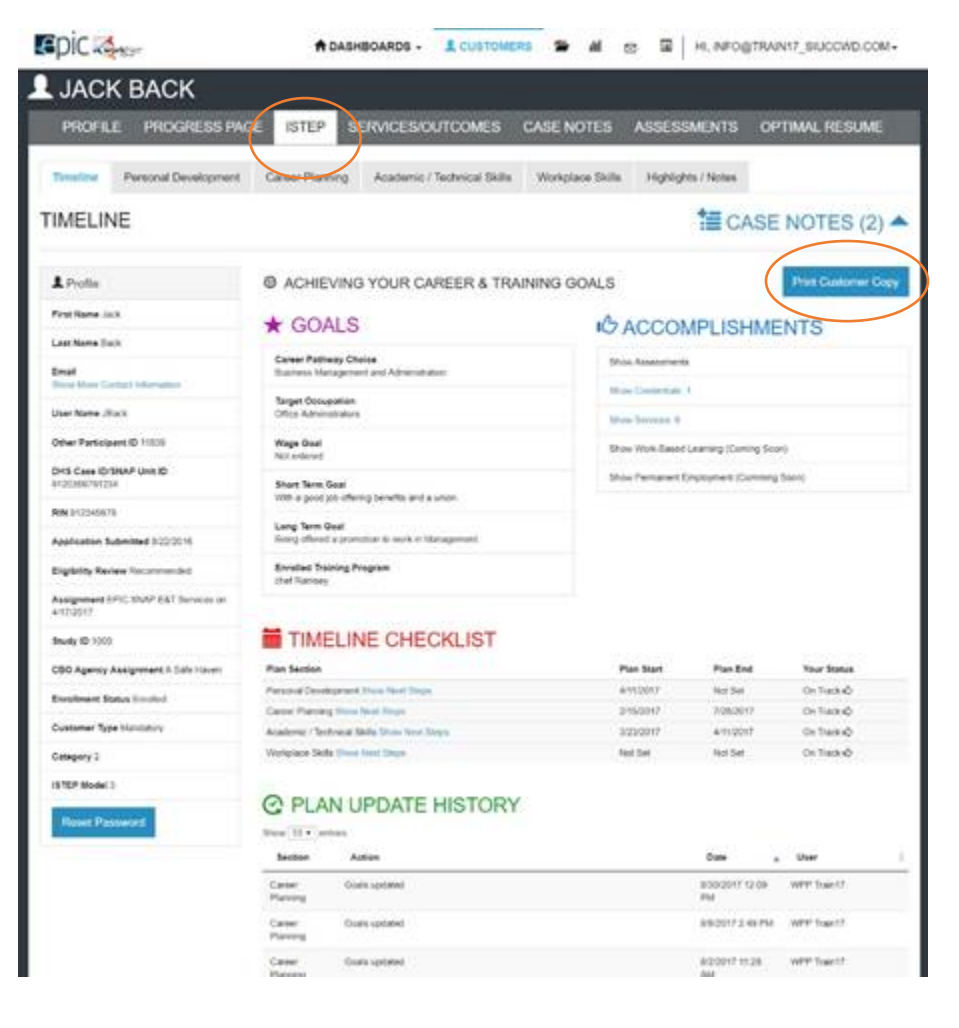

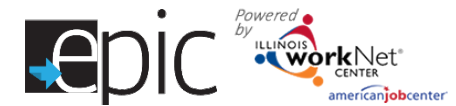

#### **How is the ISTEP organized?**

#### The Main ISTEP Navigation

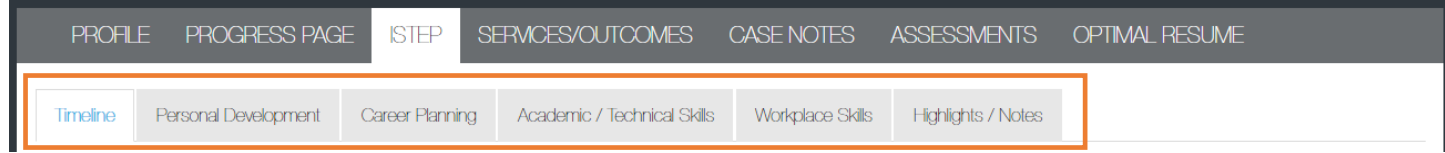

Timeline includes:

- Custom er goals.
- Easy access to custom er accomplishments documented in Illinois workNet.
- ISTEP timeline and status overview.
- History of ISTEP updates.

Personal Developm ent – Includes a checklist and notes area to identify potential em ployment barriers. A referral area provides a tool to communicate local resources and services that can help the custom er manag e or overcome th eir barriers.

Career Planning – Includes a summary of academic achievem ents documented in the system. It also includes an area for career navigators to identify the steps needed to gain the academic, technical, and work place skills to earn the credentials to make them a competitive job candidate.

Academic/Technical Skills – Includes an area to identify training and career goals. It also includes an area for career planners to identify the steps needed to make informed decisions in developing a career plan.

Find a Job *(coming soon)* – Will include an area to review the custom er's employment history. It will also include an area for career navigators to identify the steps for developing a job search plan and preparing for the application and interviewing process.

Work Experience – Includes an area to review the custom er's work experience (i.e., job shadowing, internship, work site placem ent, etc.). It also includes an area for career navigators to identify steps for preparing and completing a training work experience, as well as adding them to a work experience site. Additionally, a custom er's payroll can be reviewed in this area.

Highlights/Notes – Is a summary of the files and case notes that were entered for each section of the ISTEP.

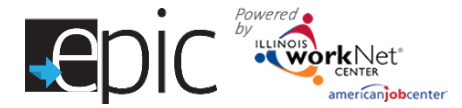

#### Main Page Sections –

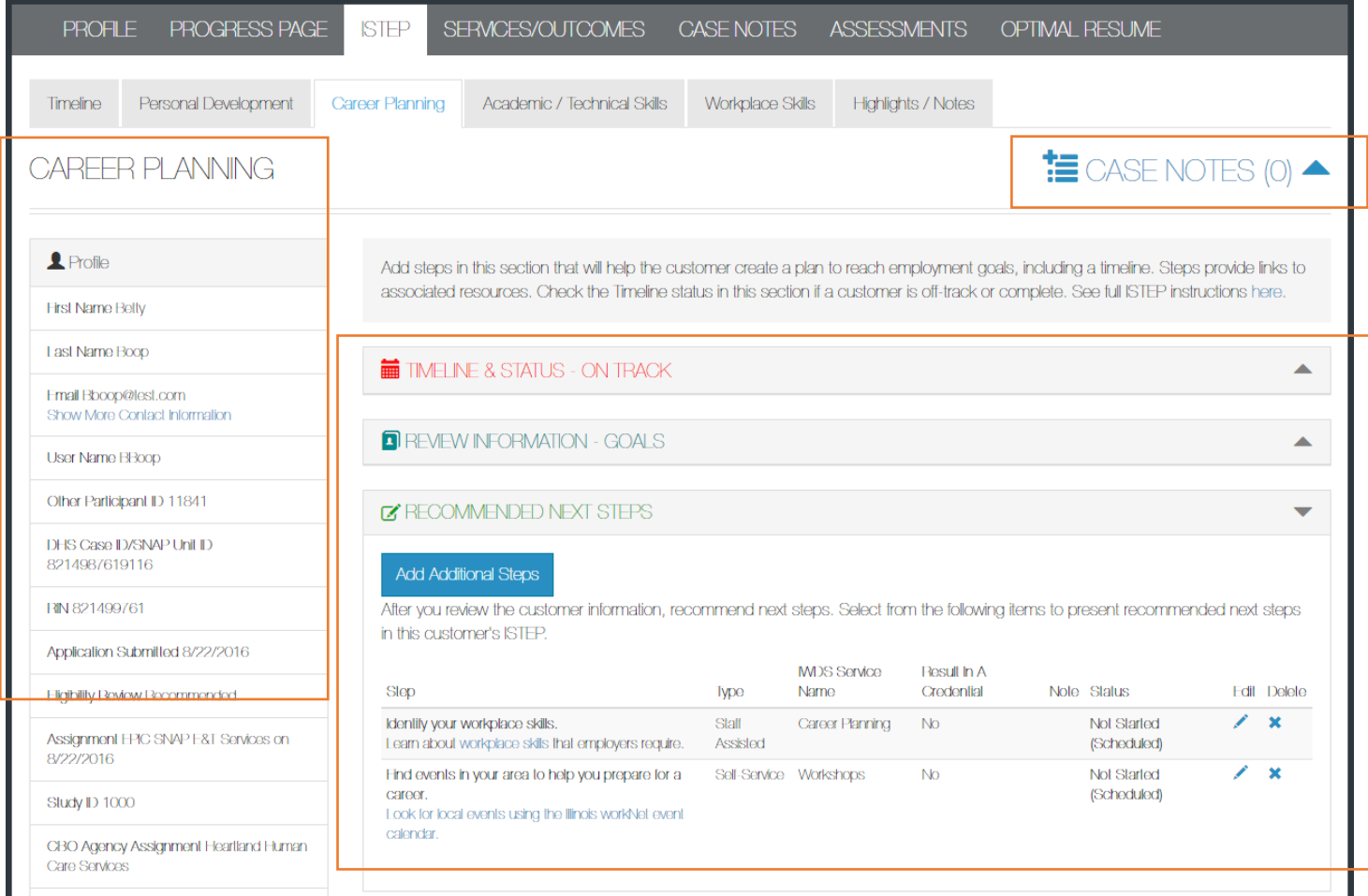

Case Notes – Allows career planners/partner to enter case notes to document changes, updates, and oth er notes.

Profile provides:

- Summary of custom er information.
- Message button.
- Upload file tool.

Brief Introduction – Is visible to both career planners and custom ers.

Timeline and Status – Includes start and end dates for the section. The start and end dates are automatically generated by the recommended next steps for the section. Also it includes a section status tool to identify:

- On Track = custom er is continuing to progress through the steps in this section of the plan at an acceptable rate. This status is the default setting.
- Off Track = custom er is not progressing through the steps in this section of the plan at an acceptable rate. This status has to be set by a career planner or partner.
- Complete = career navigator or partner has verified the custom er has completed this section of the plan. This status has to be set by a career planner or partner.

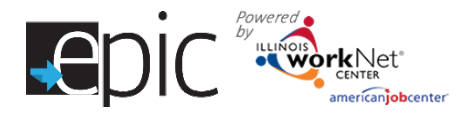

Review Information – Includes custom er information that will be helpful in recommending next steps for the section. When possible the customer's information, which has been entered into the system via the customer's application and achievem ents, will populate this area. The career navigator/partner can update this section manually by selecting the **edit** button within the section, make chang es, and then save the updates.

ADD ADDITIONAL ACTIVITIES

Recommended Next Steps – Are selected by the career navigator/partner.

The default display does not include steps.

Add steps by selecting the Add Additional Steps button.

- Search using a keyword to narrow your results.
- Steps will populate in the order they were entered *(Future enhancement = add a default order and sort functions in each column).*

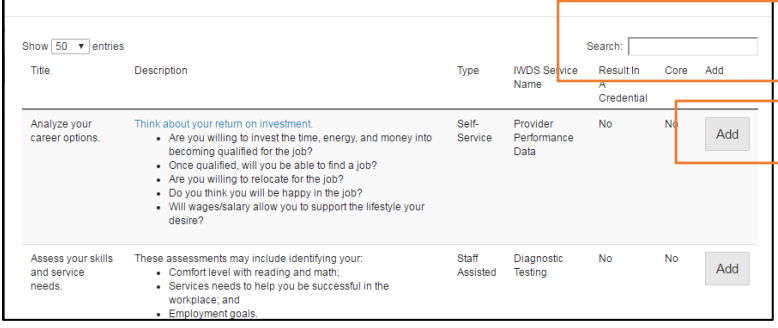

### **Add Additional Steps**

After you review the customer information, recommend next steps. Select fre present recommended next steps in this customer's ISTEP.

Type of service for dashboard reporting.

5

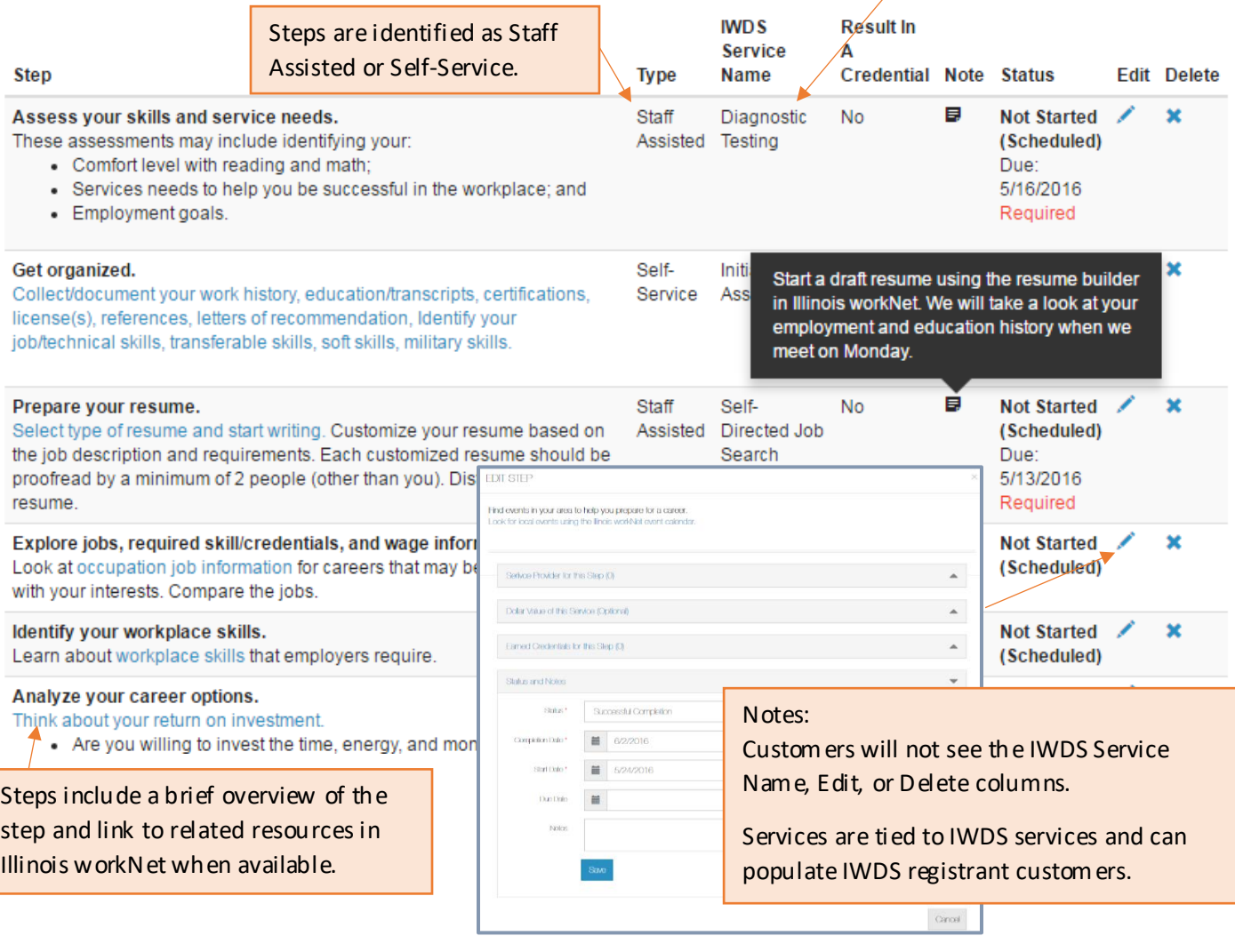

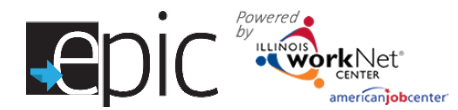

Establishing Target Pathway and Occupation - Each custom er who is enrolled should have Target Pathway and Target Occupation selected.

Access the custom er ISTEP.

Select Career Planning tab.

Select "Review Information - Goals"

Select Edit.

Scroll down.

Click the drop-down arrow in the Target Pathway Section to select the custom er's targeted career pathway based on training program selected.

Click the drop-down arrow in the Target Occupation Section to select the custom er's targeted occupation based on the Target Pathway just selected in the step above.

Click "Update" to save the selections.

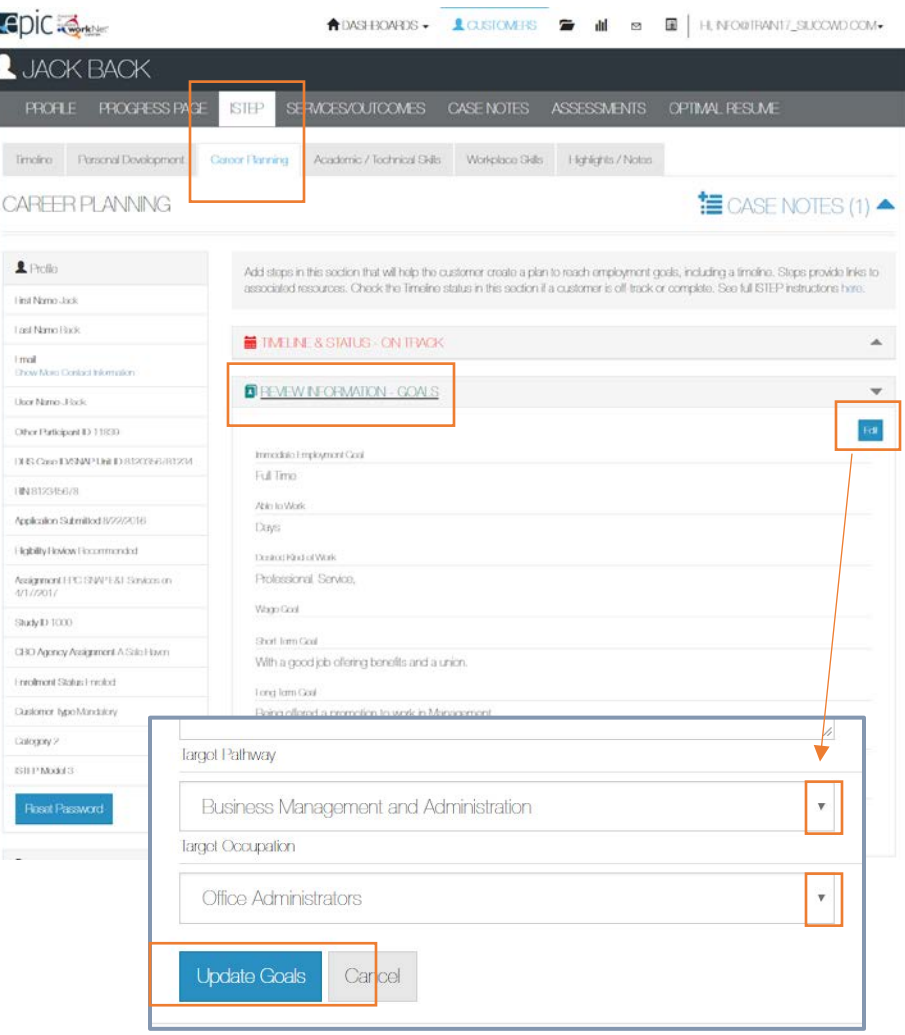

# Entering/Editing Steps

## Notes:

- Once a (co-enrolled) customer is in IWDS and their application has been certified, services that are identified with a start date (on or after the IWDS application certification date) with a status that is open/completed, will automatically populate IWDS.
- Steps can be entered in more than once. For example, you work with a custom er to com plete a resume during training and then work with them to update their resume after training.

**Service Provider for This Step** – Enter or edit information for the school or organization that will be providing the services. This will include the schedule and associated hours.

**Dollar Value of This Service** (Optional) – Add the am ount/value of the service provided.

**Earned Credentials for this Step** – Added when indicating a Successful Completion, Earned a Credential, and the information is completed.

**Status and Notes** – Includes the following information:

Set the Status – Not Started (Scheduled), Open, Successful Completion, Unsuccessful Completion, or Deleted.

Start Date – Earliest start date, from the steps in this section, will populate the timeline area.

Due Date – Latest du e date, from the steps in this section, will populate the timeline area.

Notes – Visible to the customer when they hover over the icon.

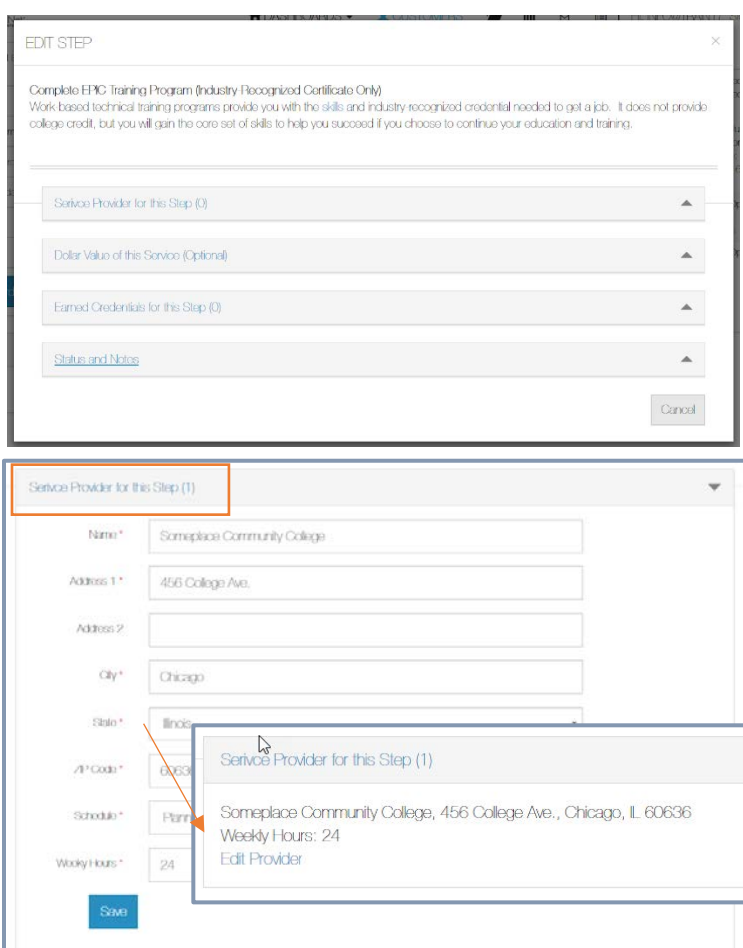

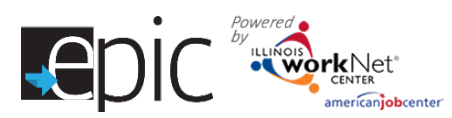

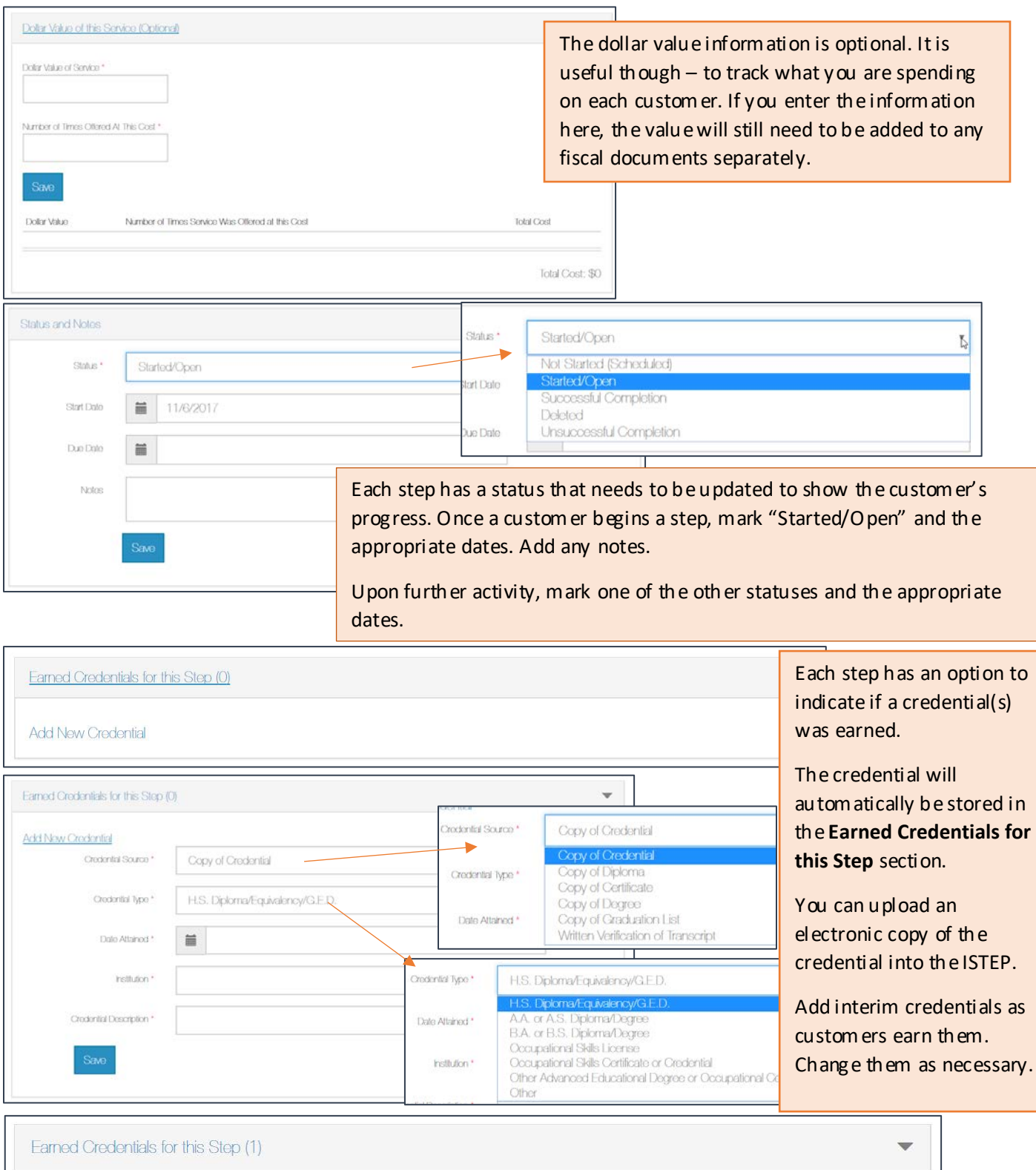

· Occupational Skills Certificate or Credential View/Update

**Add New Credential** 

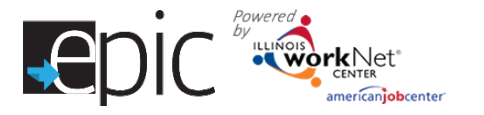

# **Establish Training Plans by Model**

These models are approved to use for the EPIC program. The full document may be found in the EPIC Partner Resource Guide – *EPIC Training Models and How to Document the Models.*

Enter and add steps to a custom er's Academic/Training plan based upon these param eters:

**Model I:** Bridge program to help individuals with reading and math levels below 8th grade and/ or needs English as a Second Language (ESL) training. This prepares them for Model II or III.

- English Language Acquisition (EAL/ESL).
- Reading rem ediation.
- Math rem ediation.

**Model II:** Adult education for individuals that need to earn their high school equivalency certification, upgrade their basic skills, earn a community colleg e basic certificate and/ or obtain an industry-recognized credential.

- Adult Education only.
- Adult Education plus Career & Technical Education (CTE).
- Adult Education plus Industry Recognized Credential.

**Model III:** Lacking industry related skills or credentials or SNAP participants whohave successfully completed Models I and II. Community-based organizations will offer enhanced short-term training opportunities to SNAP recipients in key growth industry areas.

- College Credit (must be a community college or credit-bearing postsecondary that is working with the CBO).
- Industry-Recognized Credential Only (must be an actual industry recognized credential, i.e. AWS American Welding Society).
- Work Experience Only.

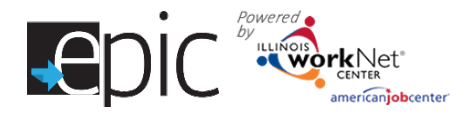

CBOs will use the Individualized Services, Training and Employment Plan (ISTEP) to document the models. CBOs will enter the components as steps in ISTEP and the system will use the combination of data points to determine th e EPIC model. **The following steps determine the EPIC Model.**

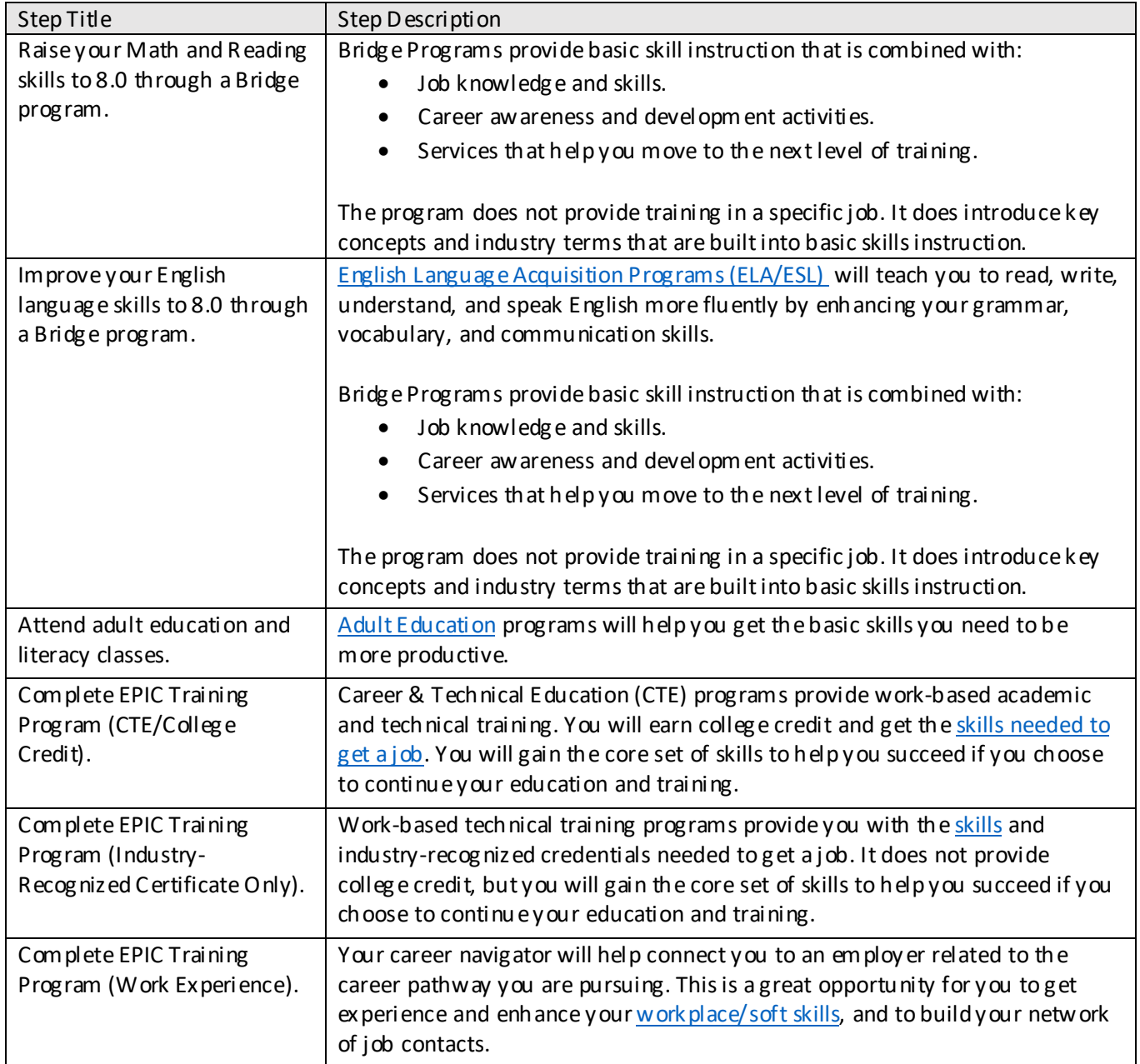

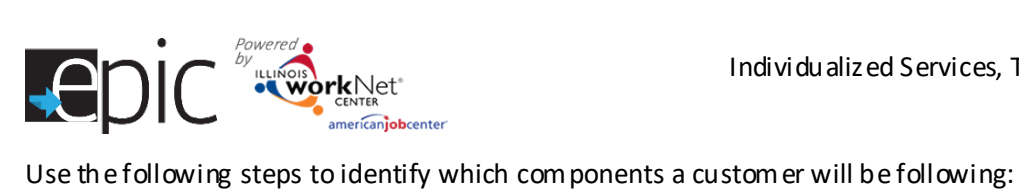

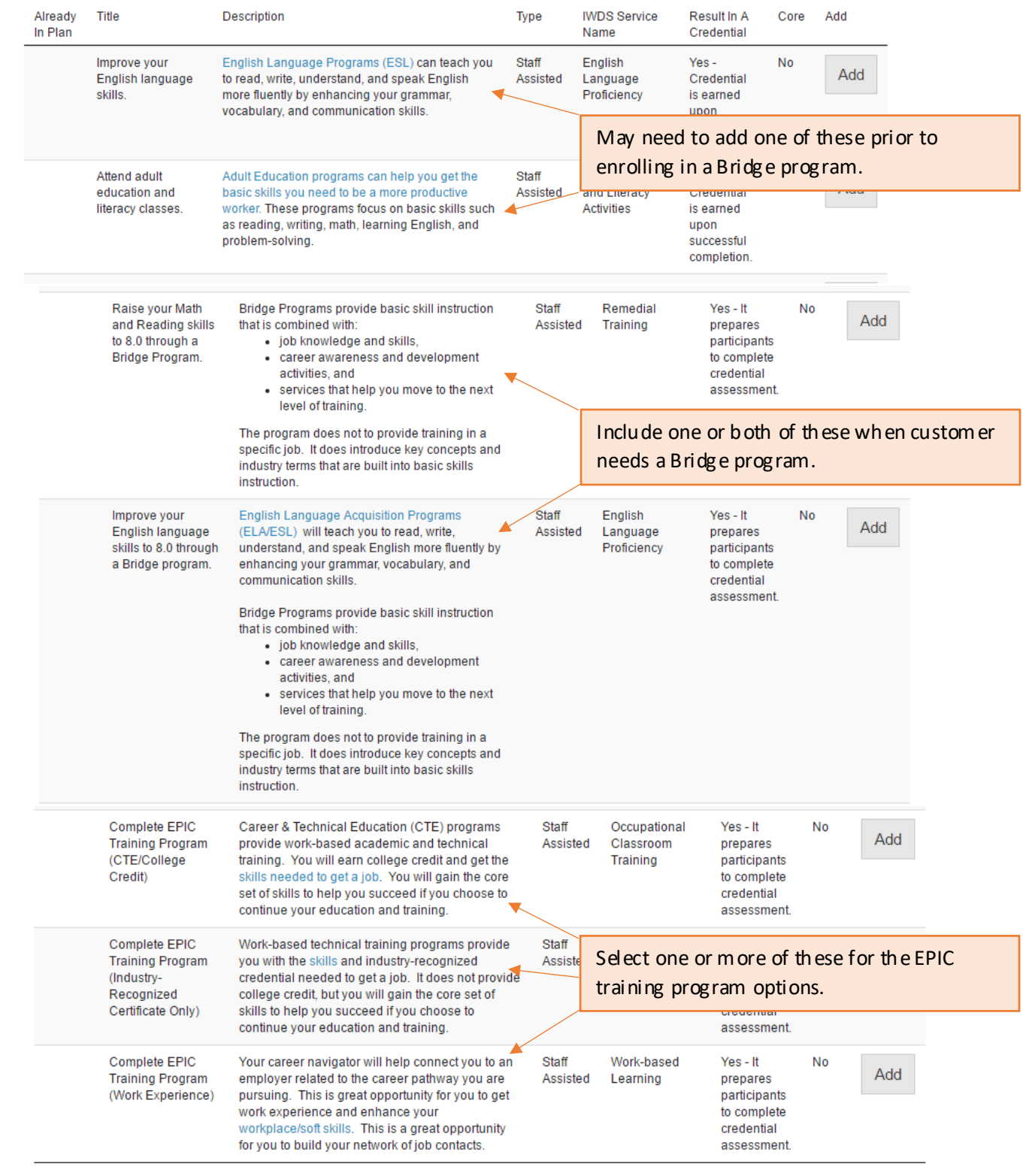

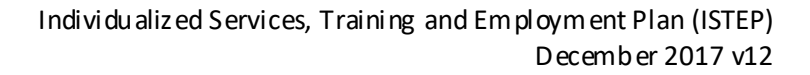

#### **Add Workplace Skills for Customers**

 $\frac{1}{\sqrt{2}}$ 

Powered

This section allows career navigators to provide the following for custom ers who participate in work experience:

• Check the timeline and status for Workplace Skills.

americanjobcenter

- Review and edit the customer's Employment History.
- Add and edit work-based learning and worksite placement activity.
- Review payroll uploaded for the custom er.

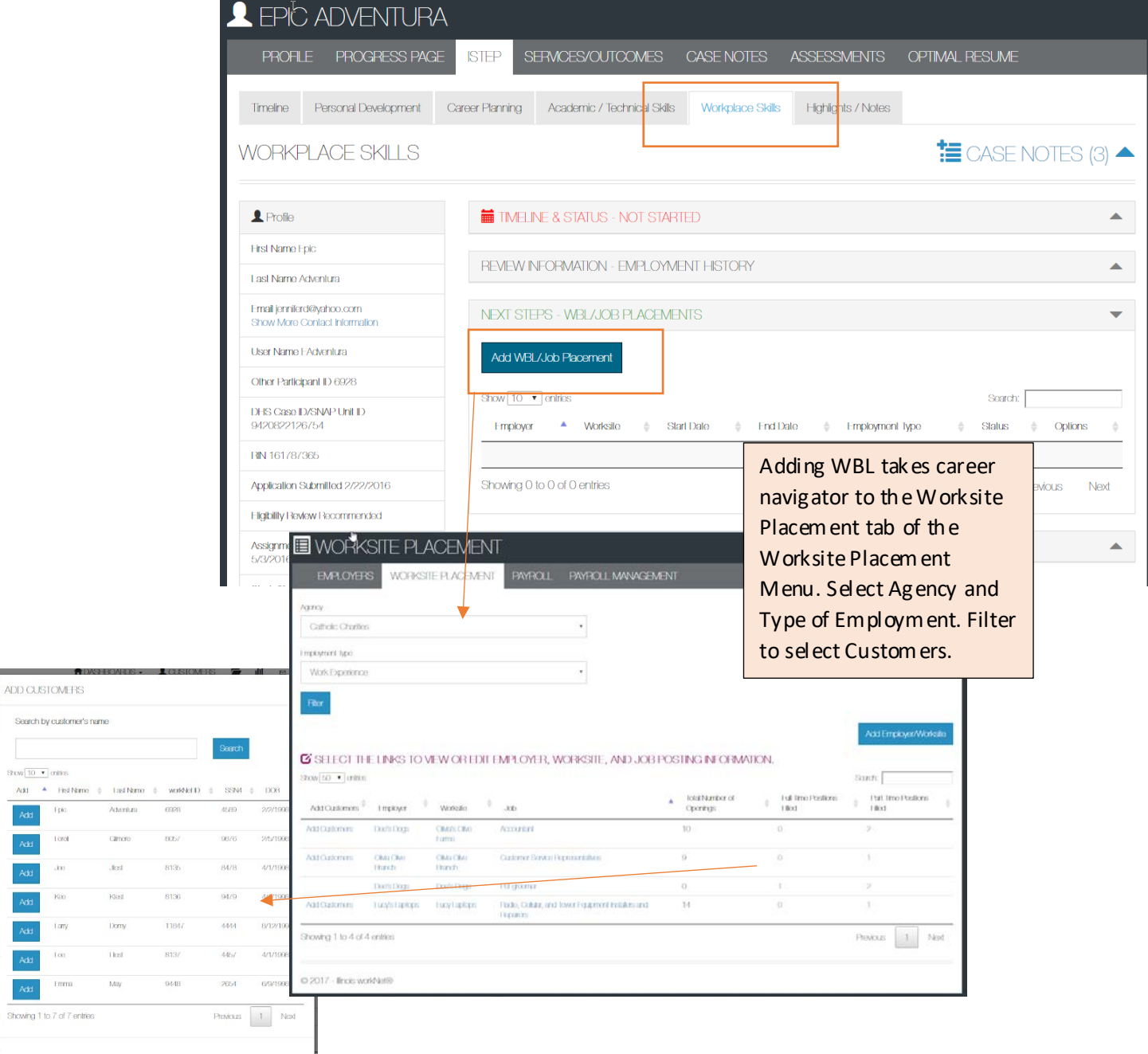

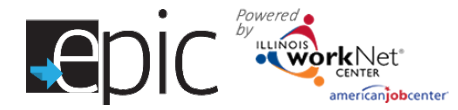

After adding workplace skills learning items and/ or payroll for a custom er, you can view the items on the workplace skills tab.

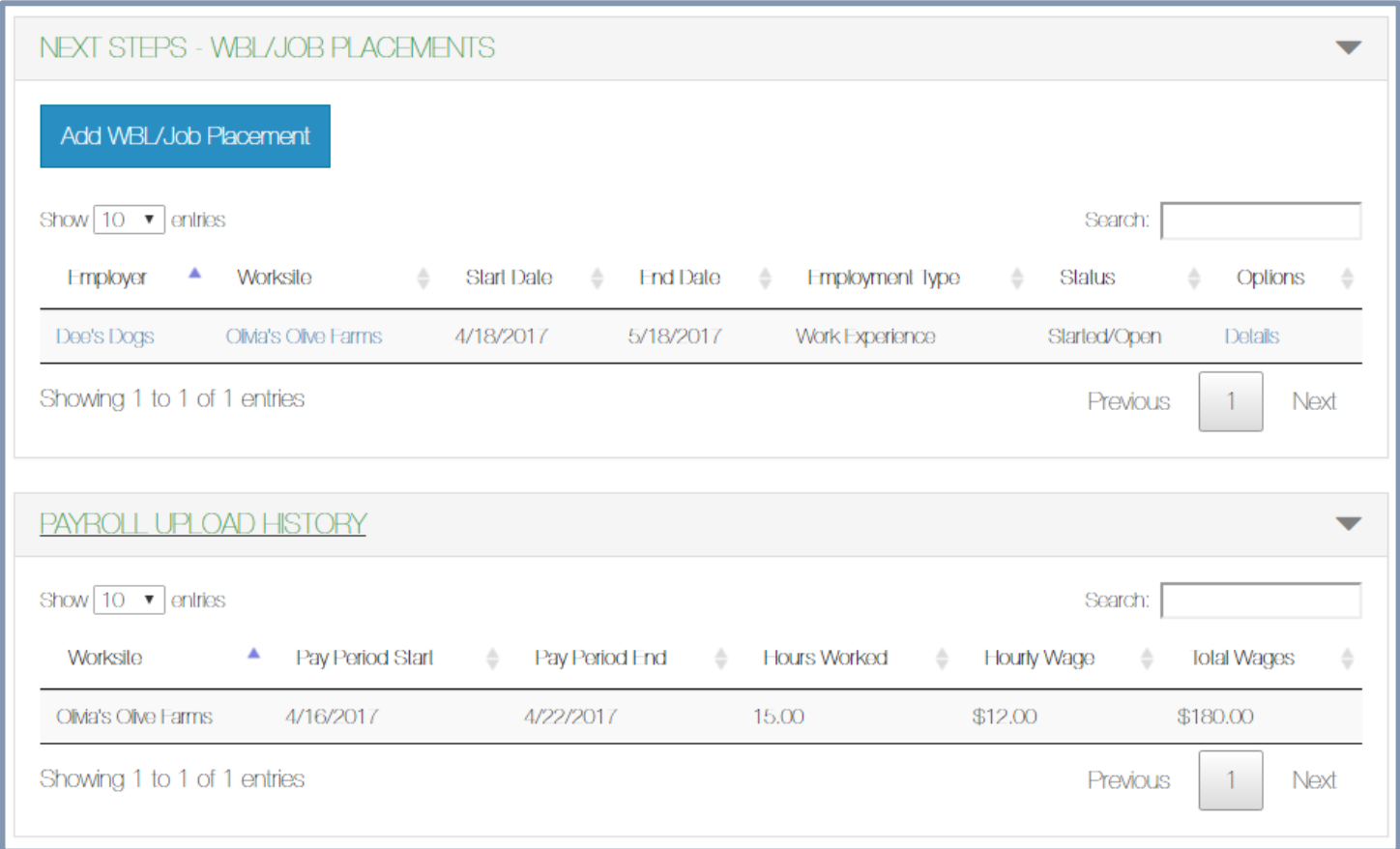

# Tracking Customers Progress

The Timeline pag e for each custom er tells an overall story. Som e of the information is gathered after the Career Navigator marks a custom er as On Track (the default setting), Off Track, Completed, or Not Required. The Personal

Developm ent, Career Planning, Academic / Technical Skills, and Workplace Skills sections all have a Timeline section in which to mark the custom er progress.

If a custom er is progressing as planned, the setting would remain as "On Track". If a custom er falls behind on the activities scheduled, the Career

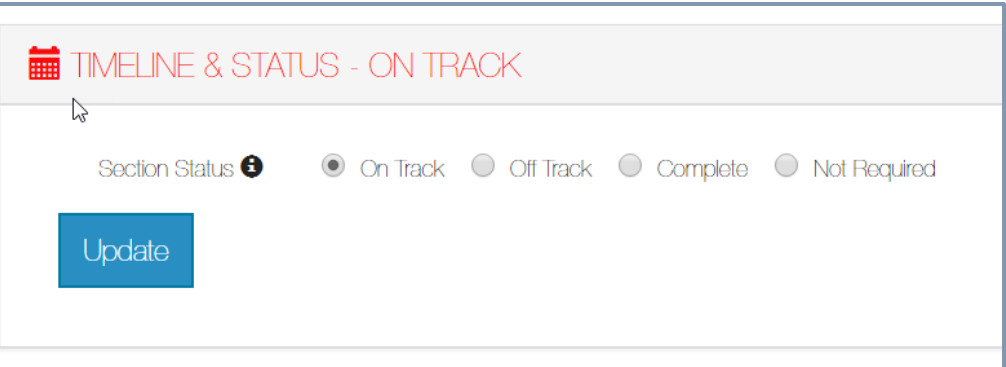

Navigator would mark the custom er as "Off Track". Once a custom er is completed with all assigned steps, the Career Navigator would mark the custom er as "Complete". If no steps are needed within a section, the "Not Required" option would be marked.

These items are reflected in the ISTEP dashboard in the following ways:  $\overline{A}$ 

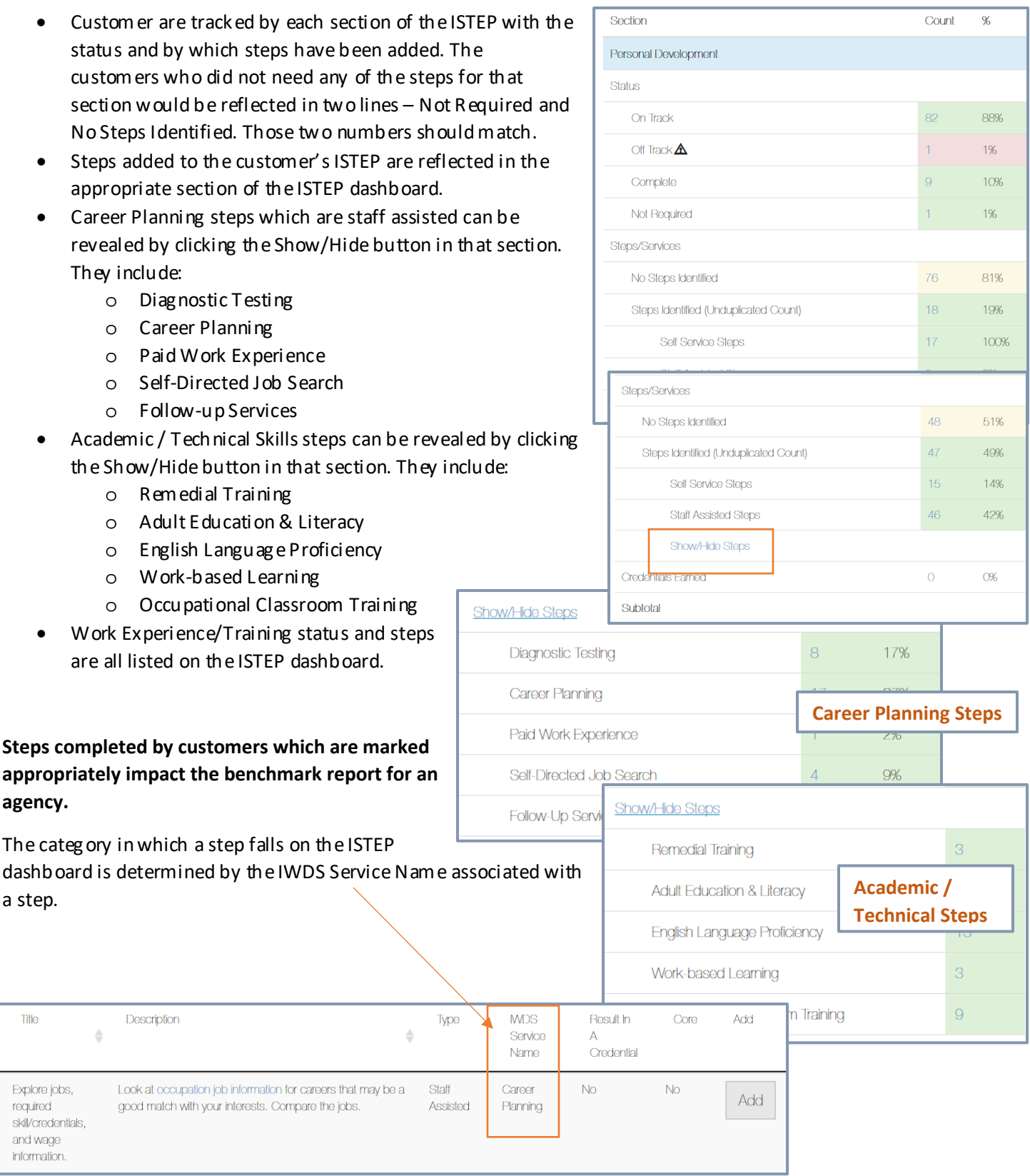

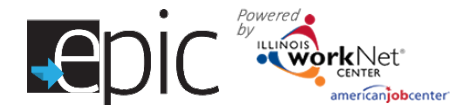

Services and Credentials that are entered through the ISTEP or IWDS are recorded in the Services/Notes/Reminders section.

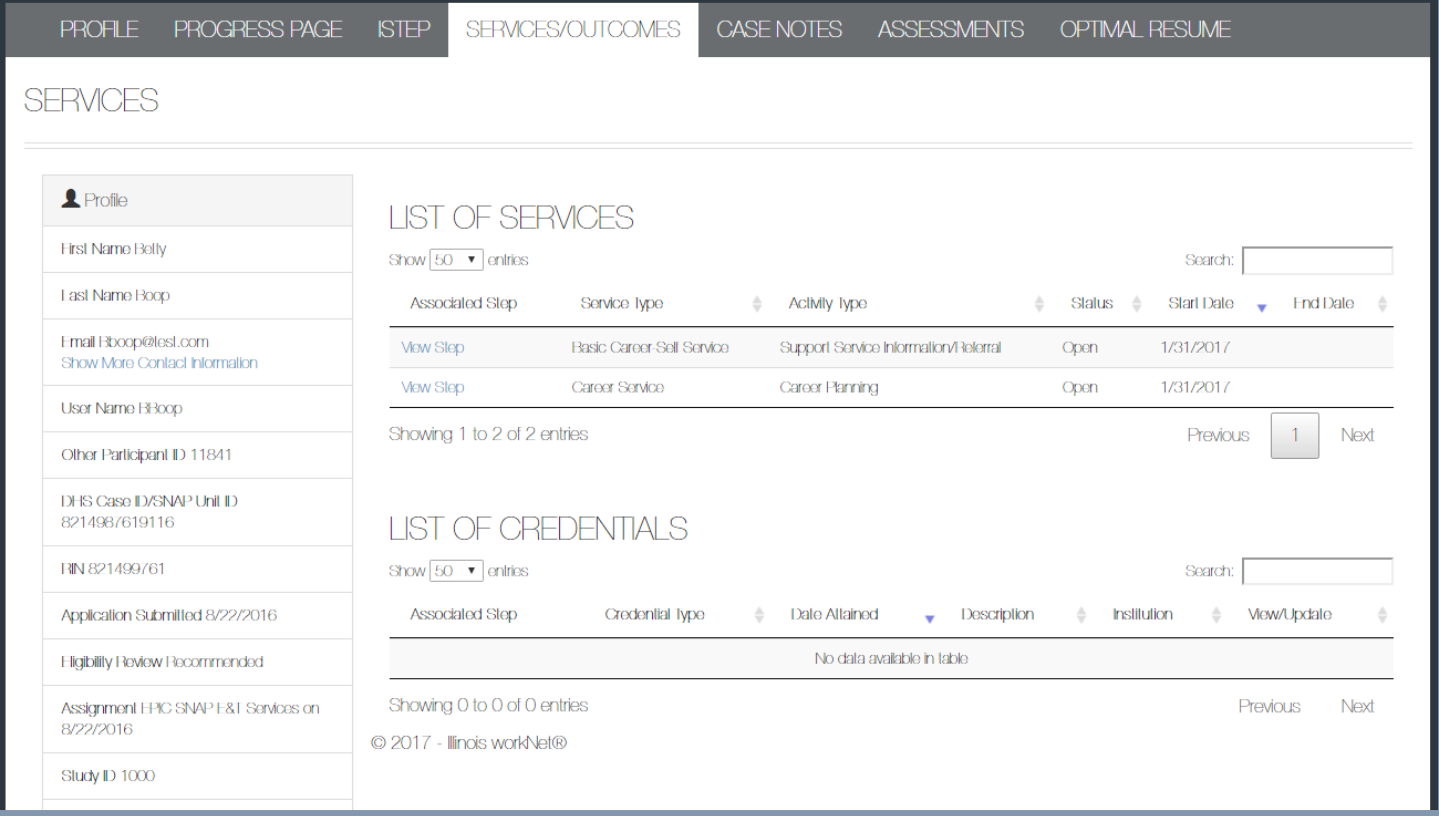

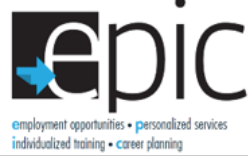

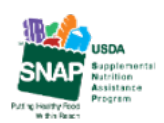

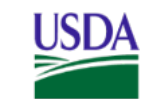

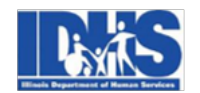

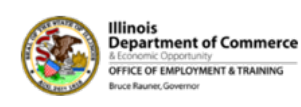

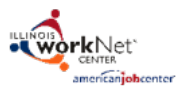

Funding for research provided by United States Department of Agriculture (USDA). USDA is an equal opportunity employer and provider.